IBM SPSS Statistics Version 28

*Windows-Installationsanweisungen (Lizenz für einen berechtigten Benutzer)*

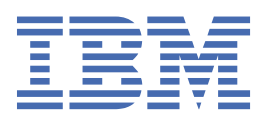

# **Inhaltsverzeichnis**

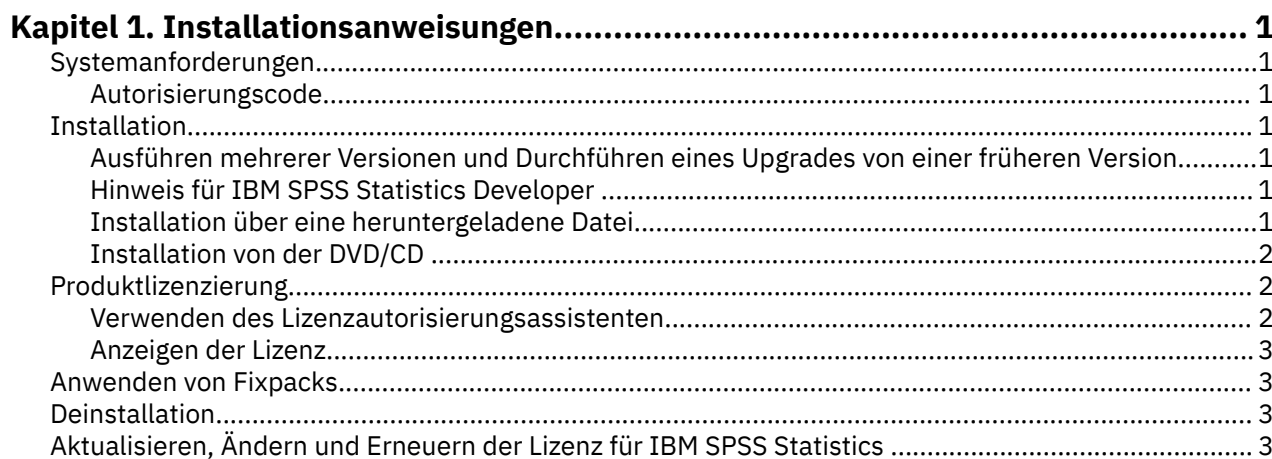

# <span id="page-4-0"></span>**Kapitel 1. Installationsanweisungen**

Die folgenden Anweisungen gelten für die Installation von IBM® SPSS Statistics Version 28 mit dem Lizenztyp **Lizenz für einen berechtigten Benutzer**. Dieses Dokument wendet sich an Benutzer, die eine Installation auf ihrem Desktop-Computer durchführen.

**Anmerkung:** IBM SPSS Statistics kann mit einer Lizenz für einen berechtigten Benutzer nicht remote über Windows-Terminaldienste oder Citrix ausgeführt werden.

# **Systemanforderungen**

Die Systemanforderungen für IBM SPSS Statistics können Sie über [https://www.ibm.com/software/](https://www.ibm.com/software/reports/compatibility/clarity/softwareReqsForProduct.html) [reports/compatibility/clarity/softwareReqsForProduct.html](https://www.ibm.com/software/reports/compatibility/clarity/softwareReqsForProduct.html) anzeigen.

## **Autorisierungscode**

Sie benötigen auch Ihre(n) Autorisierungscode(s). Es kann vorkommen, dass Sie mehrere Codes besitzen. Sie benötigen alle.

Sie sollten separate Anweisungen zum Abrufen Ihres Autorisierungscodes erhalten haben. Wenn Sie den Autorisierungscode nicht finden können, wenden Sie sich an den Kundendienst. Rufen Sie hierzu die Seite <https://www.ibm.com/products/spss-statistics/support> auf.

## **Installation**

**Wichtig:** Für die Installation müssen Sie mit Administratorrechten an Ihrem Computer angemeldet sein.

## **Ausführen mehrerer Versionen und Durchführen eines Upgrades von einer früheren Version**

Sie müssen eine alte Version von IBM SPSS Statistics nicht deinstallieren, bevor Sie die neue Version installieren. Auf einem System können mehrere Versionen installiert und ausgeführt werden. Installieren Sie die neue Version jedoch nicht in dasselbe Verzeichnis, in das bereits eine vorherige Version installiert wurde.

## **Hinweis für IBM SPSS Statistics Developer**

Sie können IBM SPSS Statistics Developer bei der Installation als eigenständiges Produkt ausführen. Wenn Sie die Standardoption zum Installieren von IBM SPSS Statistics - Essentials for Python akzeptieren, verfügen Sie über die Tools zum Entwickeln mit Python. Außerdem können Sie IBM SPSS Statistics - Essentials for R für die Entwicklung mit R installieren. Dieses Produkt ist über GitHub unter [https://](https://github.com/IBMPredictiveAnalytics/R_Essentials_Statistics/releases) [github.com/IBMPredictiveAnalytics/R\\_Essentials\\_Statistics/releases](https://github.com/IBMPredictiveAnalytics/R_Essentials_Statistics/releases) verfügbar.

## **Installation über eine heruntergeladene Datei**

Sie müssen das Installationsprogramm als Administrator ausführen:

- 1. Doppelklicken Sie auf die heruntergeladene Datei und extrahieren Sie alle Dateien in ein Verzeichnis auf Ihrem Computer.
- 2. Wechseln Sie mithilfe von Windows Explorer zu dem Ordner, in dem Sie die Dateien extrahiert haben.
- 3. Klicken Sie mit der rechten Maustaste auf die Datei *SPSSStatistics.exe* und wählen Sie **Als Administrator ausführen** aus.
- 4. Folgen Sie den am Bildschirm angezeigten Anweisungen.

## <span id="page-5-0"></span>**Installation von der DVD/CD**

Sie müssen AutoPlay als Administrator ausführen:

- 1. Schließen Sie das AutoPlay-Fenster, das automatisch angezeigt wurde, nachdem Sie die DVD/CD in Ihr DVD/CD-Laufwerk eingelegt haben.
- 2. Durchsuchen Sie das DVD/CD-Laufwerk mithilfe von Windows Explorer.
- 3. Klicken Sie im Unterordner *Windows* mit der rechten Maustaste auf die Datei *SPSSStatistics.exe* und wählen Sie **Als Administrator ausführen** aus.
- 4. Klicken Sie im AutoPlay-Menü auf das Element, das Sie installieren möchten, und folgen Sie anschließend den am Bildschirm angezeigten Anweisungen.

## **Produktlizenzierung**

Nachdem das Produkt installiert wurde, werden Ihnen Optionen für die Aktivierung des Produkts mit Ihrer IBMid (**Anmeldung mit IBMid**) oder mit einem Autorisierungscode über den Lizenzautorisierungsassistenten (**Lizenzassistenten starten**) angezeigt. Sie müssen die Option **Lizenzassistenten starten** auswählen, um das Produkt ordnungsgemäß lizenzieren zu können. Die Option **Anmeldung mit IBMid** ist für die Abonnementversion des Produkts bestimmt, die auf andere Weise als die anderen lizenzierten Versionen aktiviert wird. Weitere Informationen zu den Unterschieden zwischen der Abonnementversion und der lizenzierten Version finden Sie unter [Welche Version von IBM SPSS Statistics ist für Sie geeignet?](https://www.ibm.com/products/spss-statistics/details)

**Anmerkung:** Lizenzen sind mit einem **Sperrcode** an die Hardware Ihres Computers gebunden. Wenn Sie Ihren Computer oder die zugehörige Hardware austauschen, benötigen Sie einen neuen Sperrcode und müssen den Autorisierungsvorgang wiederholen. Dies gilt auch, wenn Sie ein Reimaging Ihres Computers durchführen. Wenn Sie die in der Lizenzvereinbarung angegebene zulässige Anzahl an Autorisierungen überschritten haben, rufen Sie die Seite<https://www.ibm.com/products/spss-statistics/support> auf, um Unterstützung durch das Kundenbetreuungsteam anzufordern.

**Wichtig:** Die Lizenz reagiert auf Änderungen der Systemzeit. Wenn Sie die Systemzeit ändern müssen und dann das Produkt nicht mehr ausführen können, fordern Sie Unterstützung durch das Kundenbetreuungsteam über die Seite <https://www.ibm.com/products/spss-statistics/support>an.

#### **Verwenden des Lizenzautorisierungsassistenten**

**Anmerkung:** Möglicherweise werden Sie zur Angabe von Administratorberechtigungsnachweisen aufgefordert. Ohne die entsprechenden Berechtigungsnachweise können Sie den Lizenzautorisierungsassistenten nicht ausführen.

- 1. Der Lizenzautorisierungsassistent wird direkt nach der Installation des Produkts gestartet. Wenn Sie den Assistenten nach der Produktinstallation ausführen müssen, klicken Sie in den Produktmenüs von IBM SPSS Statistics auf **Datei** > **Lizenz verwalten**.
- 2. Wählen Sie **Lizenzassistenten starten** aus. Geben Sie im entsprechenden Dialogfenster einen oder mehrere der Autorisierungscodes ein.

Sie sollten separate Anweisungen zum Abrufen Ihres Autorisierungscodes erhalten haben. Wenn Sie den Autorisierungscode nicht finden können, wenden Sie sich an den Kundendienst. Rufen Sie hierzu die Seite<https://www.ibm.com/products/spss-statistics/support> auf.

Der Lizenzautorisierungsassistent sendet Ihren Autorisierungscode über das Internet an IBM Corp. und ruft Ihre Lizenz automatisch ab. Wenn sich Ihr Computer hinter einem Proxy befindet, klicken Sie auf **Proxy-Server-Einstellungen** und geben Sie die entsprechenden Einstellungen ein.

Wenn der Autorisierungsvorgang nicht erfolgreich endet, werden Sie aufgefordert, eine E-Mail-Nachricht zu senden. Kopieren Sie den Nachrichtentext aus dem Lizenzautorisierungsassistenten und fügen Sie ihn in Ihrem E-Mail-Client (mit "Lizenzautorisierung" als Betreff) ein. Senden Sie dann die E-Mail an spssls@us.ibm.com.

**Anmerkung:** Die Mailbox spssls@us.ibm.com ist ein automatisierter Service, der exakt den Nachrichtentext, der im Lizenzautorisierungsassistenten angezeigt wird, erhalten muss.

<span id="page-6-0"></span>Sie erhalten dann zeitnah eine Antwort auf Ihre E-Mail. Sie können einen Lizenzcode bzw. Lizenzcodes eingeben, den/die Sie im Feld **Code eingeben** erhalten haben. Wenn Sie den Lizenzautorisierungsassistenten bereits geschlossen haben, starten Sie ihn neu und wählen **Lizenz für einen berechtigten Benutzer** aus. Fügen Sie im Bereich "Codes eingeben" den erhaltenen Lizenzcode hinzu, klicken Sie auf **Hinzufügen** und anschließend auf **Weiter**, um den Vorgang abzuschließen.

## **Anzeigen der Lizenz**

Sie können die Lizenz anzeigen, indem Sie den Lizenzautorisierungsassistenten erneut starten. Der erste Bereich zeigt die Lizenzinformationen an. Klicken Sie auf **Abbrechen**, wenn Sie fertig sind, und klicken Sie auf **Ja**, wenn Sie zum Abbrechen aufgefordert werden.

**Anmerkung:** Sie können die Lizenz auch anzeigen, indem Sie die Befehlssyntax zum Ausführen des Befehls SHOW LICENSE verwenden.

# **Anwenden von Fixpacks**

Halten Sie Ihr Produkt auf der aktuellen Fixpackstufe, um einen fehlerfreien Betrieb sicherzustellen. Führen Sie alle erforderlichen Aufgaben vor und nach der Installation aus, die in den Anweisungen des Fixpacks beschrieben werden.

# **Deinstallation**

So führen Sie eine vollständige Deinstallation von IBM SPSS Statistics durch:

- 1. Verwenden Sie die Windows-Systemsteuerung, um IBM SPSS Statistics zu entfernen.
- 2. Löschen Sie folgenden Ordner:
	- C:\ProgramData\IBM\SPSS\Statistics\<version>

# **Aktualisieren, Ändern und Erneuern der Lizenz für IBM SPSS Statistics**

Wenn Sie weitere Zusatzmodule kaufen oder Ihre Lizenz erneuern, erhalten Sie einen neuen Autorisierungscode (bzw. mehrere Codes). Anweisungen zur Verwendung der Autorisierungscodes finden Sie in ["Produktlizenzierung" auf Seite 2](#page-5-0).

IBM SPSS Statistics Version 28: Windows-Installationsanweisungen (Lizenz für einen berechtigten Benutzer)

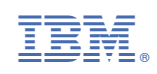